# NDUS Unofficial Transcript Instructions

#### 1. Log into Campus Connection

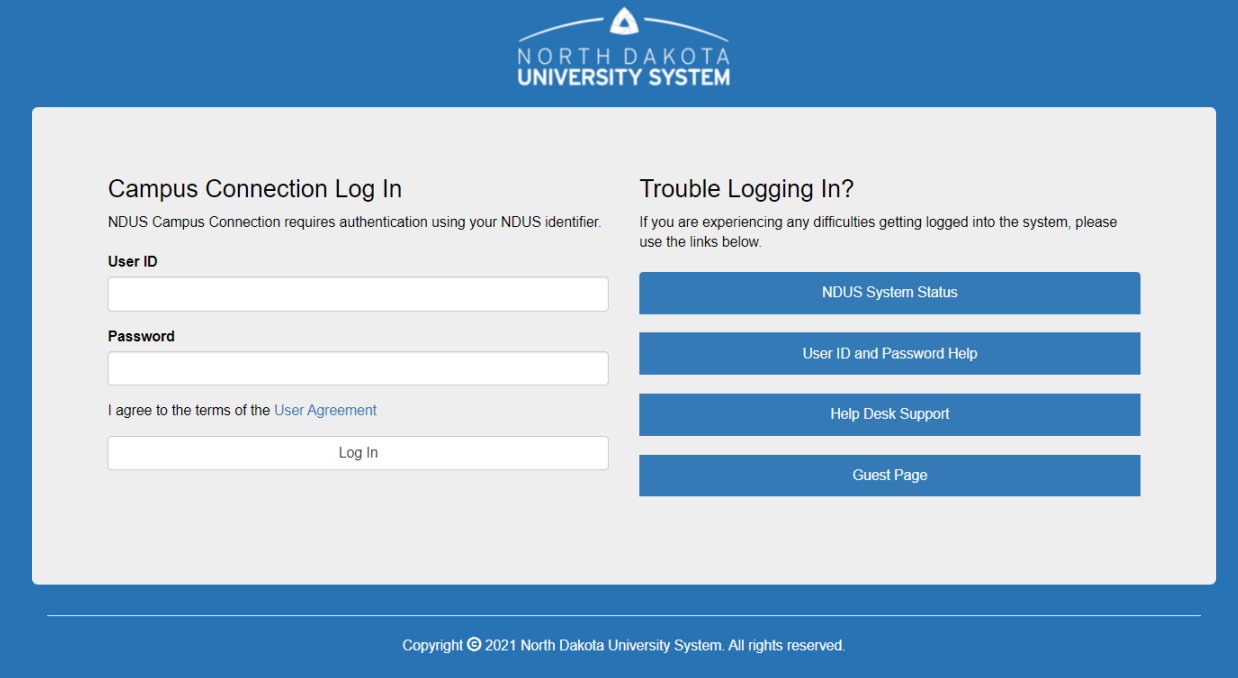

2. On the **Student Homepage**, click on the **Academic Records** tile.

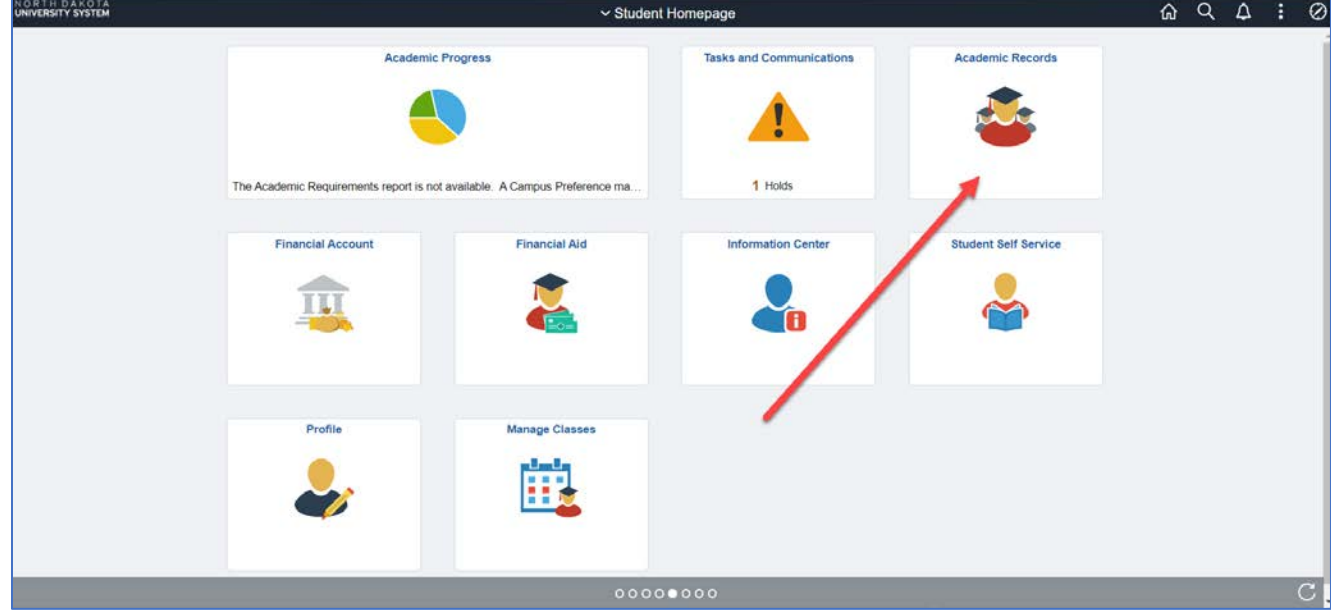

## 3. Click **View My Official Transcript** on the left.

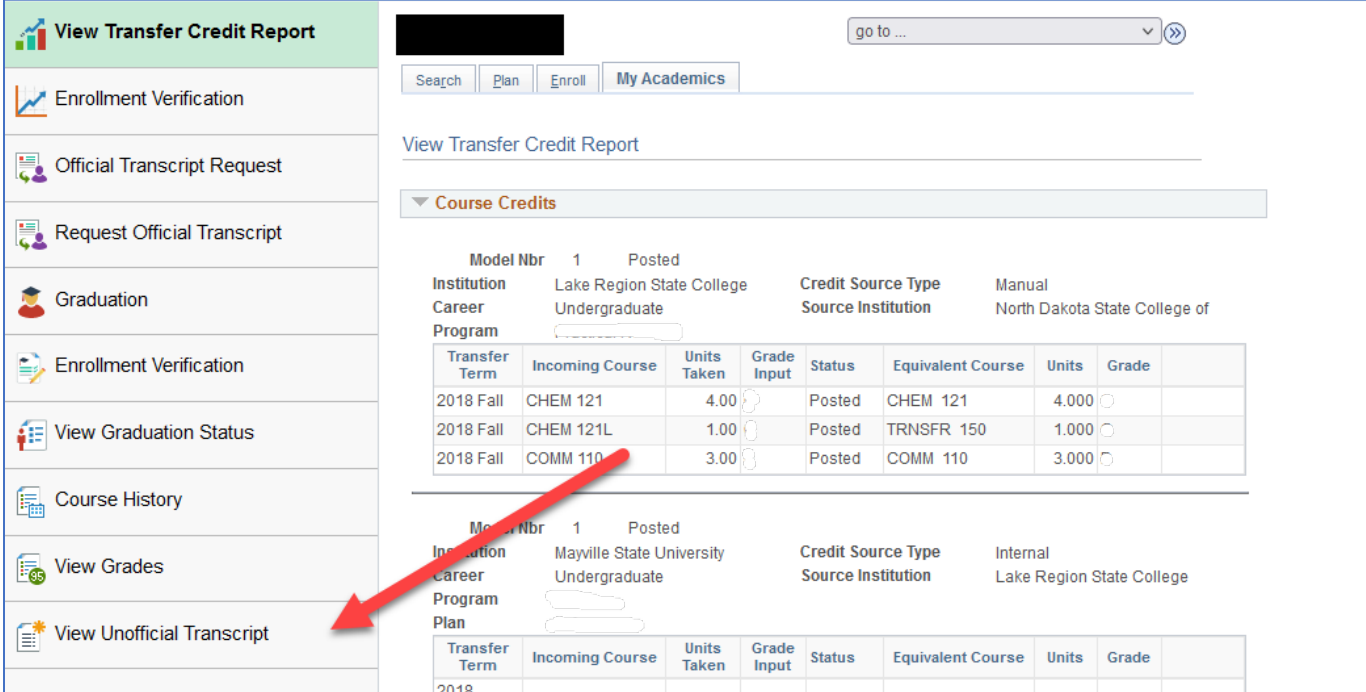

### 4. Select your institution [if prompted]

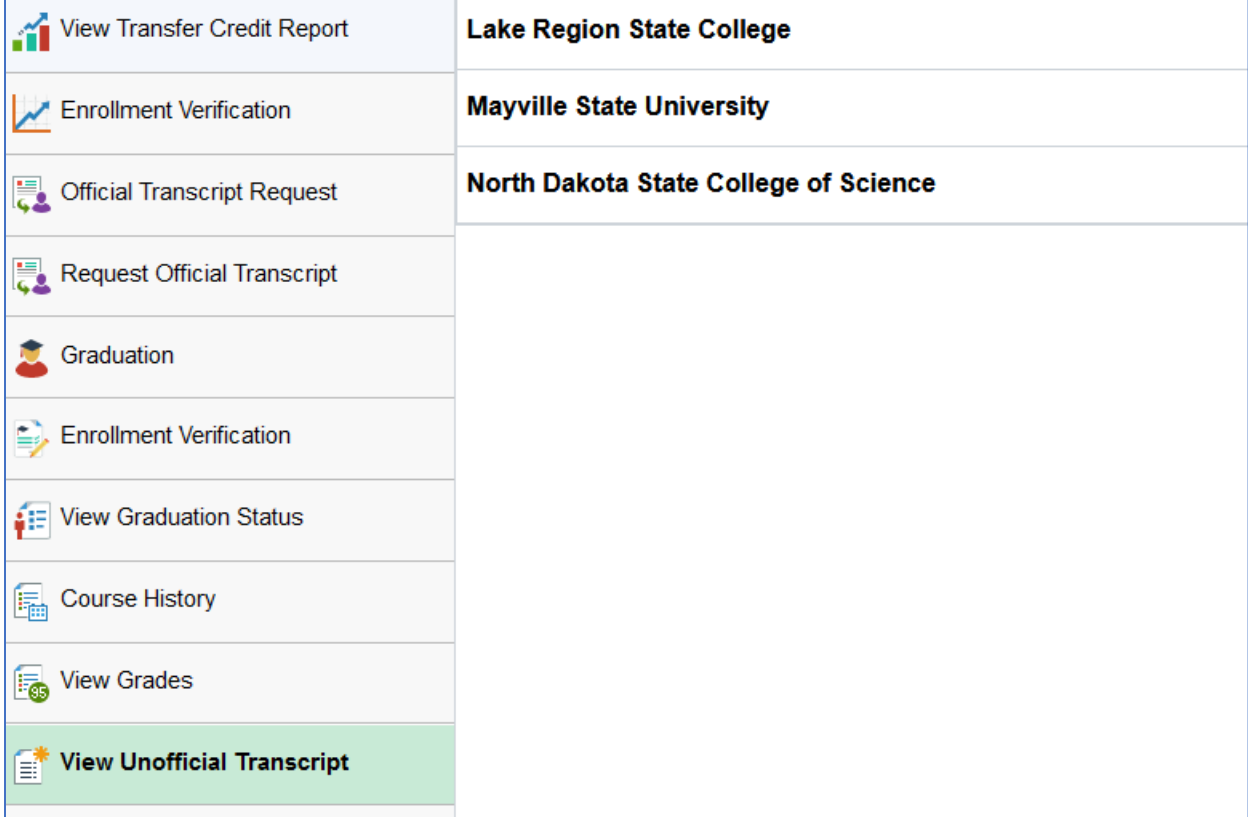

#### 5. Select a report type [transfer detail or transfer summary] and then click **Submit**.

*Note: Popups must be allowed in your browser for transcript to open.*

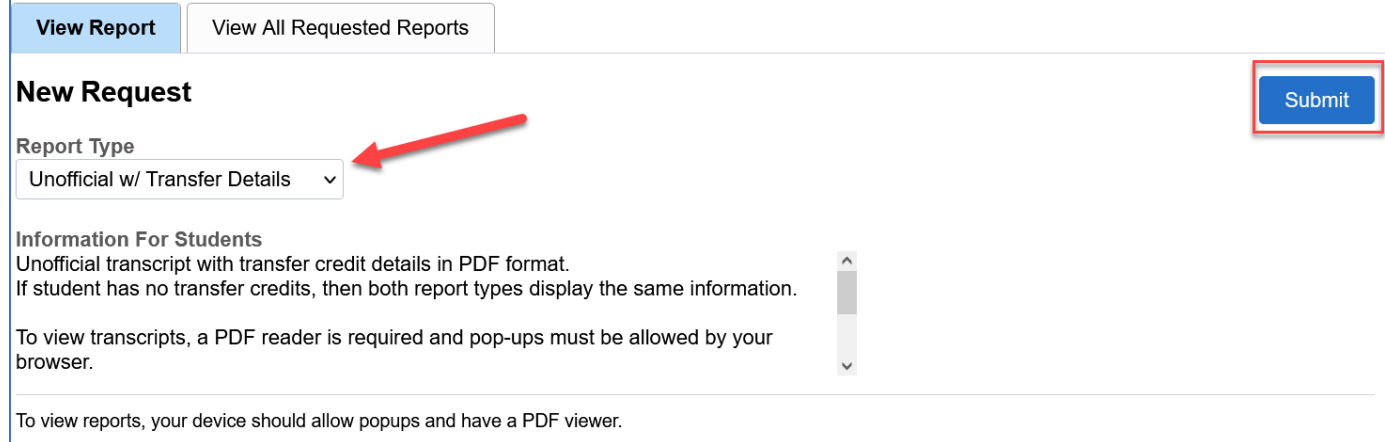

6. Save a copy of the file to upload into your Dual-Credit Scholarship Application.